One Technology Way • P.O. Box 9106 • Norwood, MA 02062-9106, U.S.A. • Tel: 781.329.4700 • Fax: 781.461.3113 • www.analog.com

### **[ADuCM410](https://www.analog.com/aducm410?doc=ev-aducm410qspz-410qsp1z-ug-1541.pdf) Development System: Getting Started Tutorial**

#### <span id="page-0-0"></span>**FEATURES**

**Interface through mIDAS-Link emulator** 

- **Power supply options: 9 V wall wart adapter, 5 V external supply terminal block, or USB supply**
- **[ADuCM410 d](https://www.analog.com/aducm410?doc=eval-aducm410qspz-410qsp1z-ug-1541.pdf)evelopment system facilitates performance evaluation of the ADuCM410 with a minimum of external components**

#### <span id="page-0-1"></span>**DEVELOPMENT SYSTEM KIT CONTENTS**

**EVAL-ADUCM410QSPZ or EVAL-ADUCM410QSP1Z evaluation board An Analog Devices, Inc., J-Link OB emulator (USB-SWD/ UART-EMUZ) mIDAS-Link emulator 1 USB cable** 

#### <span id="page-0-2"></span>**DOCUMENTS NEEDED**

**ADuCM410 data sheet ADuCM410 hardware reference manual** 

#### <span id="page-0-3"></span>**SOFTWARE NEEDED**

**ADuCM410 installer MDIOWSD Keil μVision5 IAR installer IAR IDE software** 

#### <span id="page-0-4"></span>**GENERAL DESCRIPTION**

The ADuCM410 is a fully integrated, single package device that incorporates high performance analog peripherals together with digital peripherals. The ADuCM410 features 16-bit, 2 MSPS data acquisition on up to 16 input pins, an Arm® Cortex®-M33 processor, 12 voltage digital-to-analog converters (DACs), and  $2 \times 512$  kB Flash/EE memory, packaged in a 5 mm  $\times$  5 mm, 81-ball chip scale package ball grid array (CSP\_BGA) and a 64-ball wafer level chip scale package (WLCSP).

The ADuCM410 development system (EVAL-ADUCM410QSPZ or EVAL-ADUCM410QSP1Z) is fully packaged to evaluate all features of the ADuCM410, a high precision analog microcontroller. The ADuCM410 includes 16 external AINx channels, voltage output DACs (VDACs), four programmable gain amplifiers (PGAs), measurement of the PGA current channels, and various shared functions with the general-purpose input/outputs (GPIOs) that are configurable through registers. The VDAC channels generate an output range up to 2.5 V or 3.3 V full scale.

The EVAL-ADUCM410QSPZ and EVAL-ADUCM410QSP1Z board uses a low noise, low dropout (LDO) linear regulator to power up the device. The ADuCM410 is powered up using the following three options: a 9 V wall wart adapter, a 5 V external supply terminal block, and a USB supply.

This user guide describes how to configure the CSP\_BGA version (EVAL-ADUCM410QSPZ) and WLCSP version (EVAL-ADUCM410QSP1Z) evaluation boards by providing step by step procedures about the connections on the evaluation boards. This user guide also contains information regarding which evaluation versions of the third-party software tools to download. Additionally, this user guide provides instructions on how to load the supplied code examples. Se[e Figure 1](#page-2-0) for a photograph of the EVAL-ADUCM410QSPZ board.

Following this guide allows users to generate and download their own user code to use in their own unique end system requirements.

Complete specifications for the ADucM410 are available in the [ADuCM410](https://www.analog.com/aducm410?doc=eval-aducm410qspz-410qsp1z-ug-1541.pdf) data sheet, which must be consulted in conjunction with this user guide when using the EVAL-ADUCM410QSPZ or EVAL-ADUCM410QSP1Z board.

## TABLE OF CONTENTS

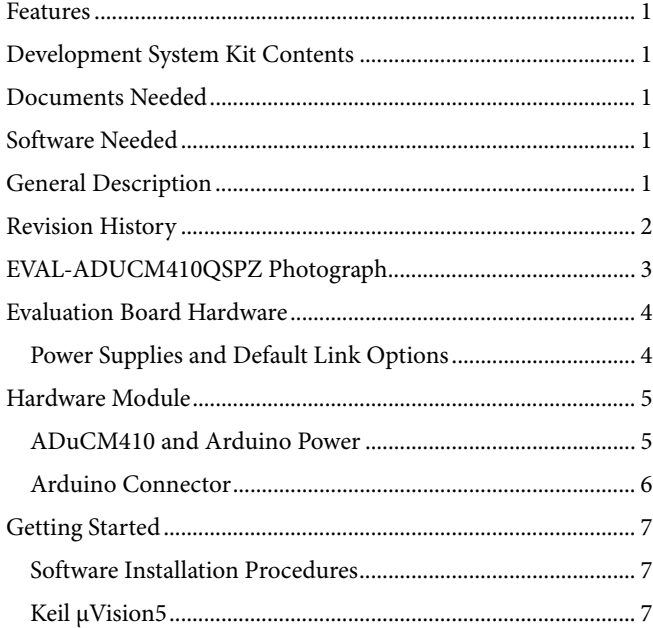

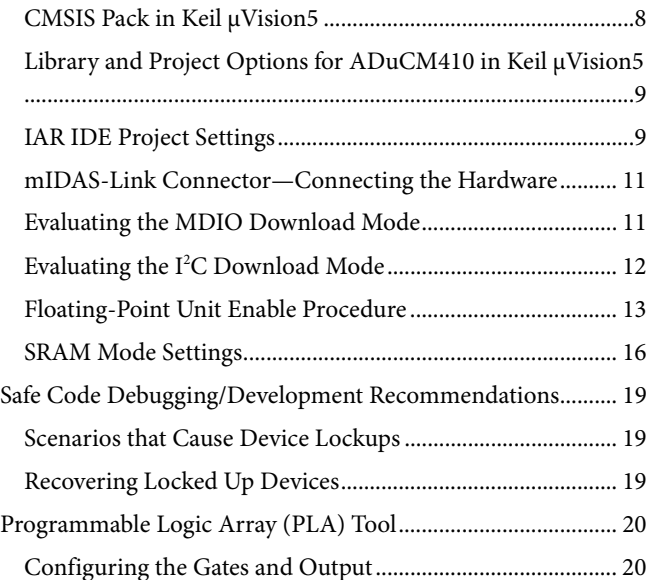

#### <span id="page-1-0"></span>**REVISION HISTORY**

**9/2020—Revision 0: Initial Version** 

### <span id="page-2-1"></span>EVAL-ADUCM410QSPZ PHOTOGRAPH

<span id="page-2-0"></span>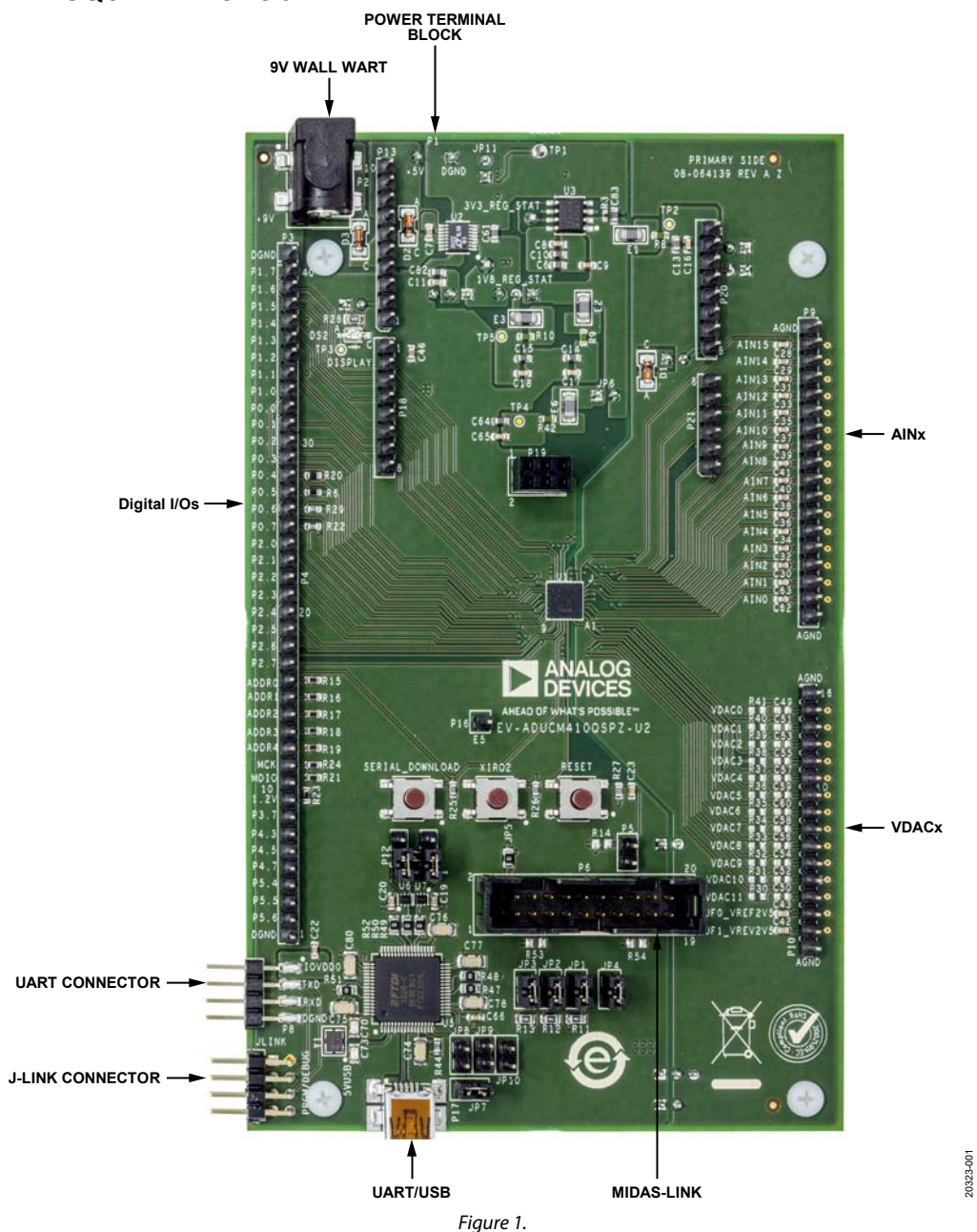

### <span id="page-3-0"></span>EVALUATION BOARD HARDWARE **POWER SUPPLIES AND DEFAULT LINK OPTIONS**

<span id="page-3-1"></span>The EVAL-ADUCM410QSPZ or EVAL-ADUCM410QSP1Z development system can be powered with the following options: a 5 V terminal block from bench supplies, a 9 V wall mounted adapter, or a USB supply. Se[e Table 1 f](#page-3-2)or the on-board jumper configurations for each power supply option and other optional connectors. Locate Pin 1 for each header pin for the supply.

For any of the power supply options, place the jumpers shown in [Table 1 i](#page-3-2)n the required operating setup before supplying power to the EVAL-ADUCM410QSPZ or EVAL-ADUCM410QSP1Z (se[e Figure 2\)](#page-3-3).

Each power supply is decoupled to the relevant ground plane with 10 μF and 0.1 μF capacitors. Each device supply pin is also decoupled with a 10 μF and 0.1 μF capacitor pair to the relevant ground plane.

#### **EVAL-ADUCM410QSPZ/EVAL-ADUCM410QSP1Z Board Interface**

The [ADuCM410](https://www.analog.com/aducm410?doc=eval-aducm410qspz-410qsp1z-ug-1541.pdf) has on-chip digital peripheral interfaces, such as a universal asynchronic receiver/transmitter (UART), serial peripheral interface (SPI), management data input/output (MDIO), and I<sup>2</sup>C. Se[e Figure 1 f](#page-2-0)or the on-board component locations.

#### **Bench Power Supply Option**

The ADuCM410 requires 5 V for normal operation. Replicating the jumper configuration in [Table 1,](#page-3-2) the 5 V terminal block supply passes through LDO regulators to regulate the power supply. The ADuCM410 can also configure the IOVDD1 and DVDD power supplies to be 1.2 V or 1.8 V, and 1.8 V or 3.3 V, respectively. To configure these supply options, select the required position on Jumper P11 for IOVDD1 and Jumper P15 for DVDD. P11 and P15 are on the solder side (bottom side of the evaluation board.)

#### <span id="page-3-2"></span>**Table 1. Jumper Configurations for the EVAL-ADUCM410QSPZ and EVAL-ADUCM410QSP1Z**

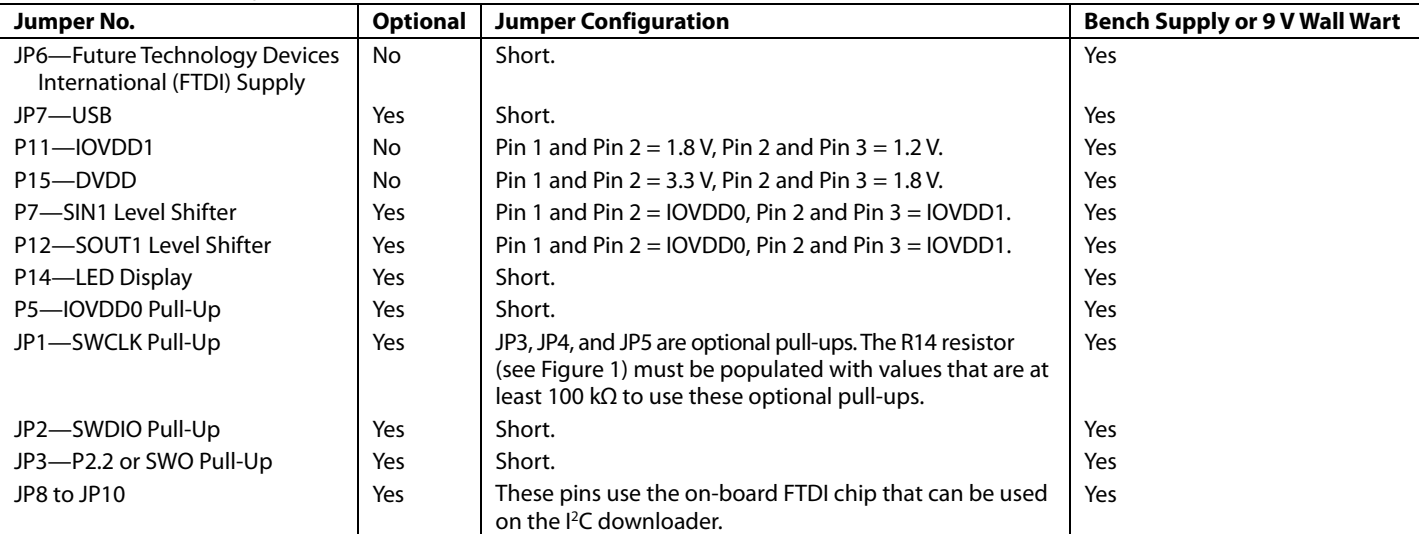

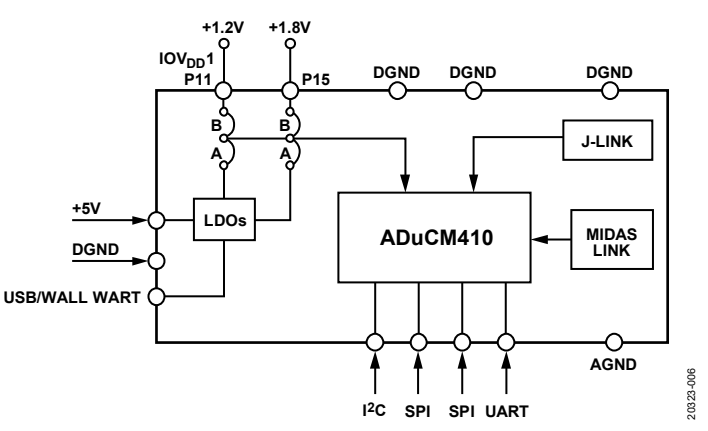

<span id="page-3-3"></span>Figure 2. On-Board Jumper Configuration Diagram

### <span id="page-4-0"></span>HARDWARE MODULE **ADUCM410 AND ARDUINO POWER**

<span id="page-4-1"></span>Customers may want to connect their own custom circuits to the EVAL-ADUCM410QSPZ or EVAL-ADUCM410QSP1Z evaluation board.

Four connectors of the EVAL-ADUCM410QSPZ and EVAL-ADUCM410QSP1Z evaluation boards support an Arduino® Uno or Arduino Zero connection interface to external PCBs. The EVAL-ADUCM410QSPZ/EVAL-ADUCM410QSP1Z evaluation boards can power the external Arduino-based board. Inversely, the Arduino is also capable of powering up the whole module, including the ADuCM410[. Table 2](#page-4-2) shows the jumper connections for the power configurations of the EVAL-ADUCM410QSPZ/EVAL-ADUCM410QSP1Z and the Arduino.

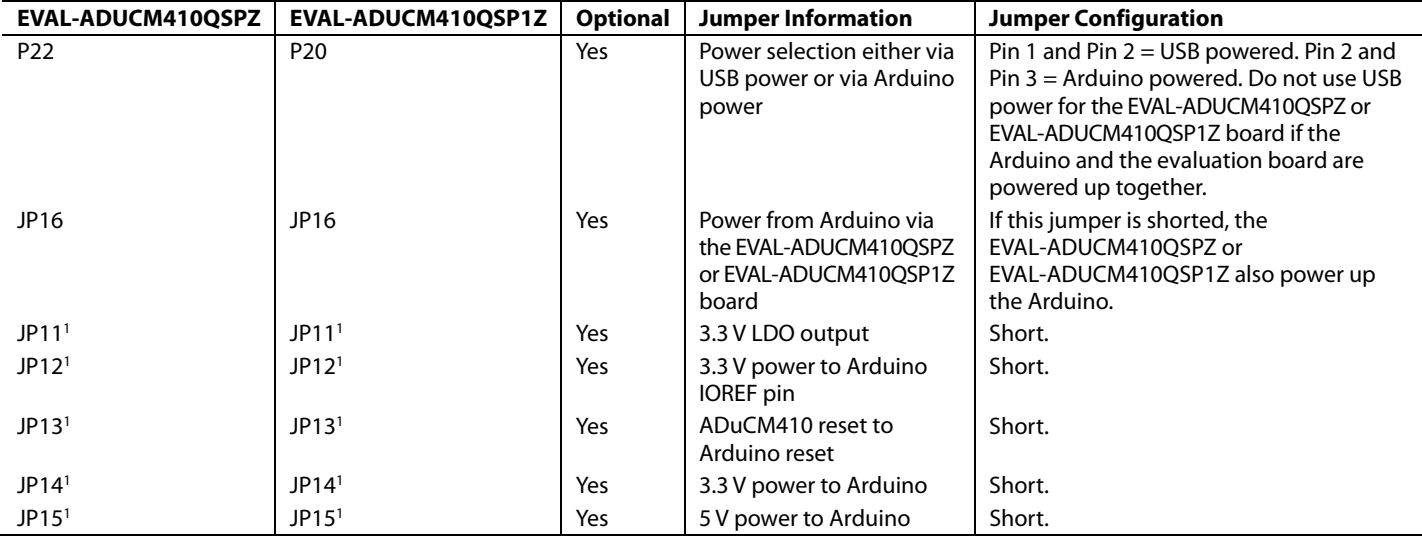

#### <span id="page-4-2"></span>**Table 2. Power Configurations for the EVAL-ADUCM410QSPZ (BGA) and EVAL-ADUCM410QSP1Z (WLCSP)**

1 The JP11 to JP15 connectors are used if the Arduino is powered up via the EVAL-ADUCM410QSPZ or EVAL-ADUCM410QSP1Z board.

### <span id="page-5-0"></span>**ARDUINO CONNECTOR**

The EVAL-ADUCM410QSPZ and EVAL-ADUCM410QSP1Z have Arduino R3 headers directly compatible with Arduino Uno and Arduino Zero. Using the EVAL-ADUCM410QSPZ or EVAL-ADUCM410QSP1Z board with Arduino Uno or equivalent is recommended. The Arduino pins used by the EVAL-ADUCM410QSPZ or EVAL-ADUCM410QSP1Z board are given i[n Table 3.](#page-5-1)

For more information on the ADuCM410 pins, refer to the [ADuCM410](https://www.analog.com/aducm410?doc=eval-aducm410qspz-410qsp1z-ug-1541.pdf) data sheet an[d ADuCM410 hardware reference](https://www.analog.com/aducm410?doc=eval-aducm410qspz-410qsp1z-ug-1541.pdf)  [manual \(UG-1807\).](https://www.analog.com/aducm410?doc=eval-aducm410qspz-410qsp1z-ug-1541.pdf) 

### <span id="page-5-1"></span>**Table 3. EVAL-ADUCM410QSPZ/EVAL-**

**ADUCM410QSP1Z Pin Connections to Arduino Pins** 

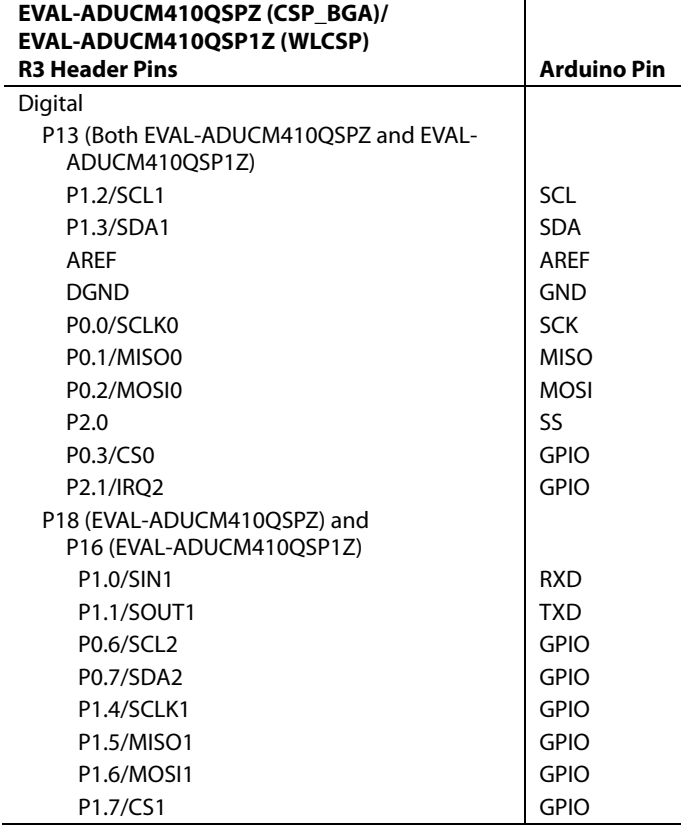

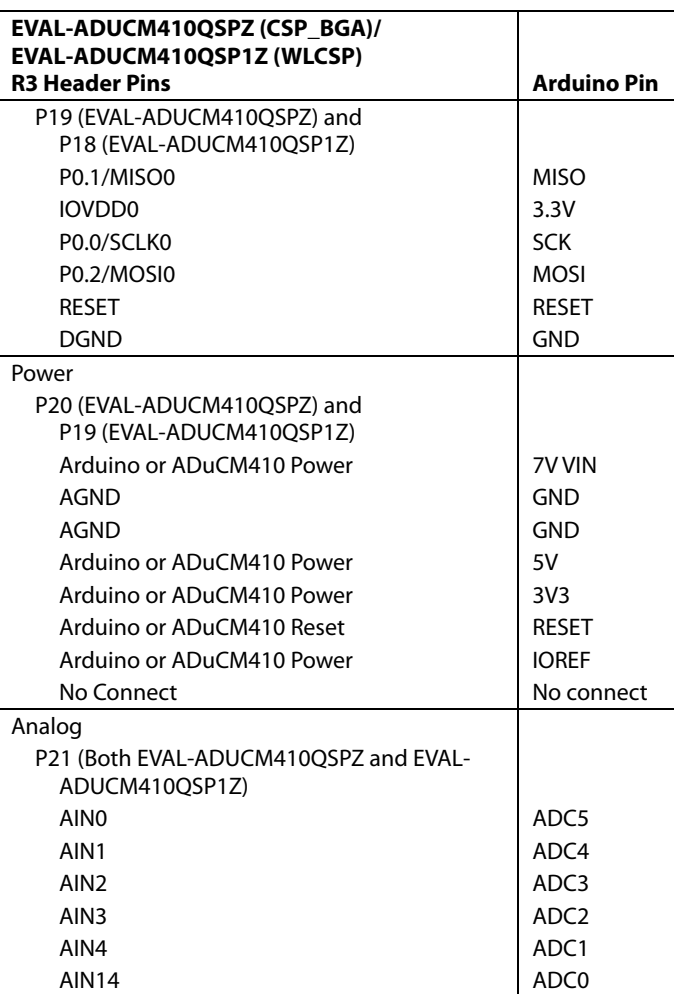

20323-003

10323-003

### <span id="page-6-0"></span>GETTING STARTED **SOFTWARE INSTALLATION PROCEDURES**

<span id="page-6-1"></span>Perform the following steps before plugging any of the USB devices into the PC:

- 1. Close all open applications on the PC.
- 2. After downloading th[e ADuCM410 i](https://www.analog.com/aducm410?doc=eval-aducm410qspz-410qsp1z-ug-1541.pdf)nstaller from [ftp://ftp.analog.com/pub/microconverter/ADucM410,](ftp://ftp.analog.com/pub/microconverter/ADucM410) double click **ADuCM410Installer-V0.1.0.0.exe** and follow the instructions shown i[n Figure 3.](#page-6-3) The **ADuCM410-Installer Setup** window displays the installation method and component selection as shown in [Figure 3.](#page-6-3) The end user license agreement (EULA) is displayed after proceeding through the **ADuCM410Installer Setup** window. Accepting the EULA extracts the installer, and rejecting the EULA cancels the installer.

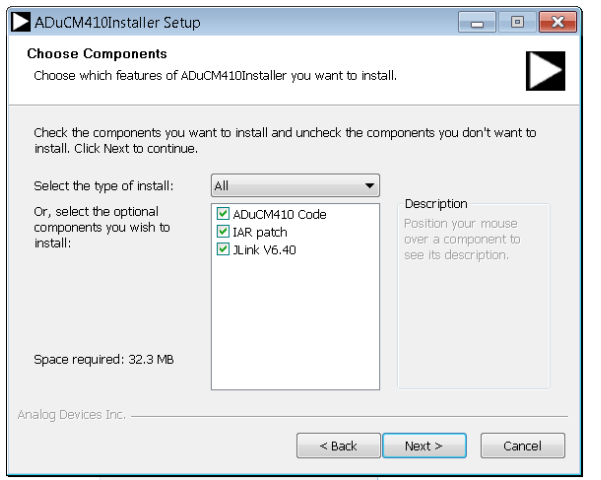

Figure 3. Installation Options

<span id="page-6-3"></span>3. After installation, the **\AnalogDevices\ADuCM410** folder opens. This location contains the **examples** folder that stores the example codes for the ADuCM410 (se[e Figure 4\)](#page-6-4).

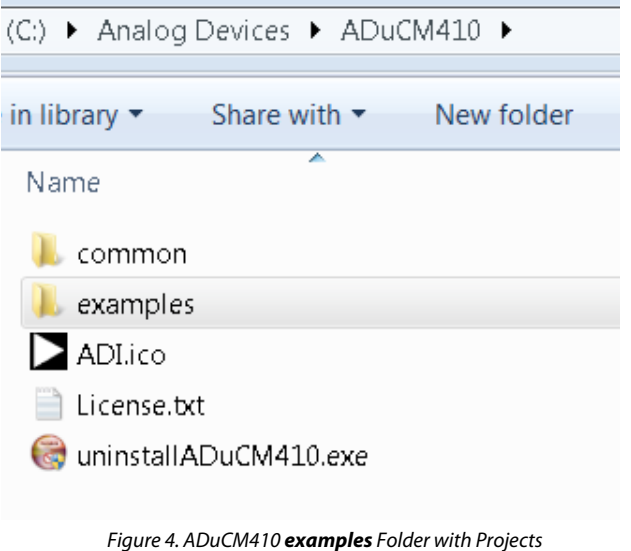

### <span id="page-6-4"></span><span id="page-6-2"></span>**KEIL μVISION5**

The Keil μVision5® integrated development environment (IDE) integrates all the tools necessary to edit, assemble, and debug code. The fastest way to begin running the Keil IDE is to open an existing project by using the following steps:

- 1. In Keil, click **Project** > **Open Project**.
- 2. Browse to the folder where the ADuCM410 software is installed (**C:\AnalogDevices\ADuCM410...**).
- 3. Open the **M410\_GPIO.uvprojx** file, located in the **ADuCM410\examples\M410\_GPIO\ARM** folder. Opening the file launches an example project.
- 4. Set up the Cortex microcontroller software interface standard (CMSIS) pack before proceeding through the source. See the [CMSIS Pack in Keil μVision5 s](#page-7-0)ection for details on how to import the CMSIS pack.
- 5. Compile and download the source code to the EVAL-ADUCM410QSPZ or EVAL-ADUCM410QSP1Z board through the menu bar on the IDE.
- 6. To run the source code, press **RESET** on the EVAL-ADUCM410QSPZ or EVAL-ADUCM410QSP1Z board and then press **RUN**.
- 7. When running the code, the green LED on the board marked **DISPLAY** flashes.

20323-002

#### <span id="page-7-0"></span>**CMSIS PACK IN KEIL μVISION5**

After the Keil μVision5® IDE is installed, open the application and use the following steps to properly set up th[e ADuCM410](https://www.analog.com/aducm410?doc=eval-aducm410qspz-410qsp1z-ug-1541.pdf) device from the IDE:

1. Open the CMSIS pack installer as shown i[n Figure 5.](#page-7-1)  When the pack installer is opened for the first time, it may take a few minutes to update the pack installer.

uCM410\_DieC\Embedded\_Projects\examples\M410\_BoardTest\ARM\M4

herals Tools SVCS Window Help

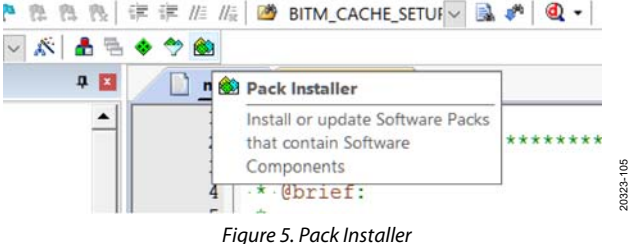

- 2. After the CMSIS pack installer has opened, click **File** > **Import**. Select and import the ADuCM410 pack that is included in the installation setup (se[e Figure 6\)](#page-7-2).
- 3. With the ADuCM410 CMSIS pack installed, the ADuCM410 device is supported by the Keil μVision5 IDE. The **ADuCM410** appears in the **Device** tab of the Keil window, as shown in [Figure 7.](#page-7-3)

20323-107

<span id="page-7-1"></span>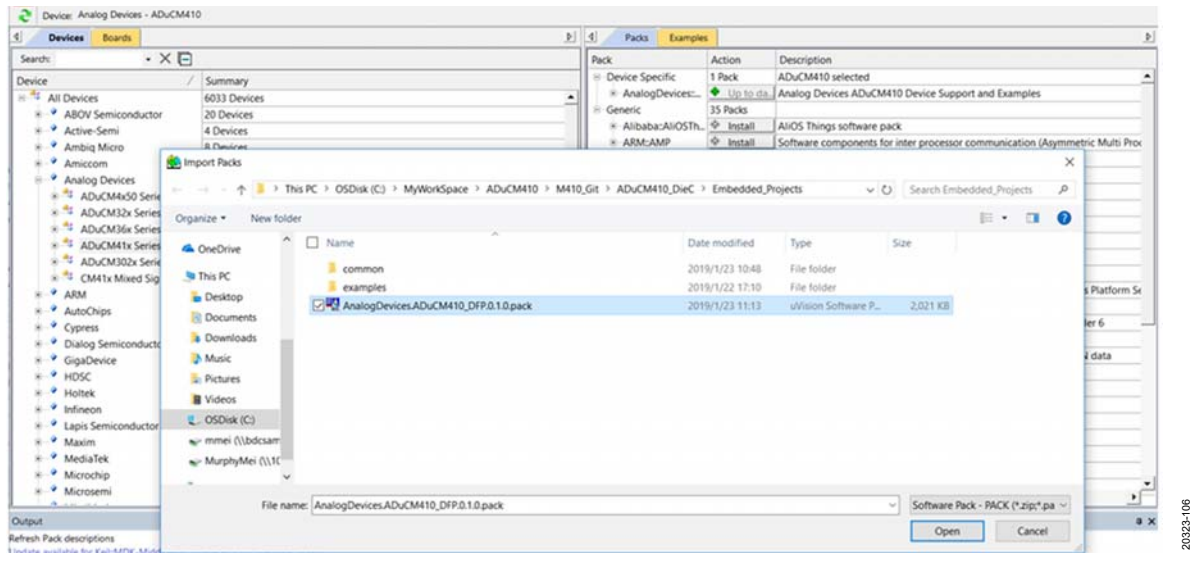

Figure 6. Pack Installer

<span id="page-7-2"></span>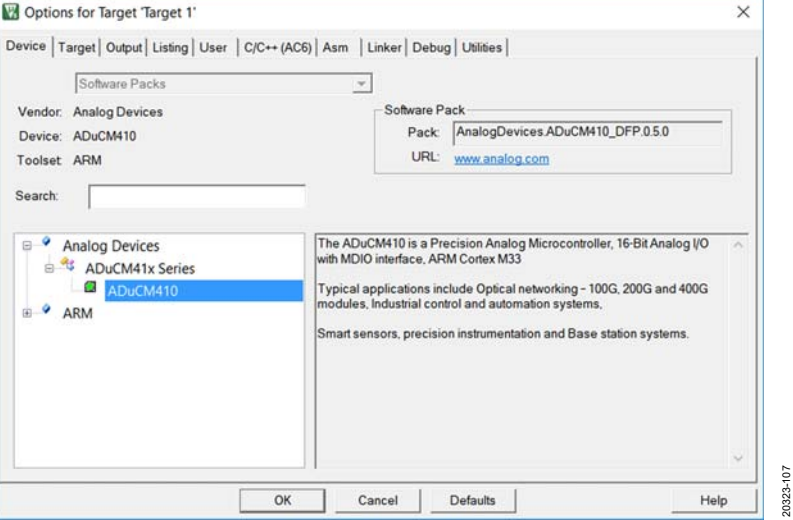

<span id="page-7-3"></span>Figure 7. **ADuCM410** Device in Keil μVision5

20323-110

#### <span id="page-8-0"></span>**LIBRARY AND PROJECT OPTIONS FOR ADUCM410 IN KEIL μVISION5**

The Keil μVision5 project files are placed in the Arm folder for each example program. For example, **C:\Analog Devices\ ADuCM410\examples\M410\_Adc\ARM\M410\_Adc.uvporjx** is the file that is opened by Keil. By clicking the **Manage Run-Time Environment** icon from the Keil settings menu (see [Figure 8\)](#page-8-2), users can select the components needed from **Peripheral Libraries** in their project, as shown i[n Figure 10.](#page-8-3) 

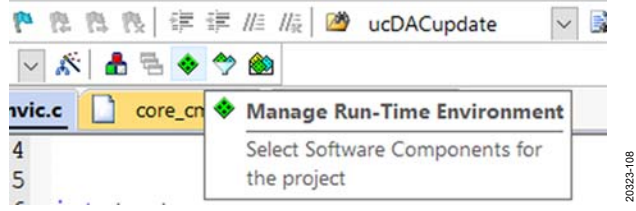

Figure 8. **Manage Run-Time Environment** Icon

#### <span id="page-8-2"></span><span id="page-8-1"></span>**IAR IDE PROJECT SETTINGS**

It is recommended for first time users to open an example project from the examples folder. For instance, the **M410\_Adc.eww** file is the IAR Embedded Workbench® project file for the ADC example, and it can be opened from the **C:\Analog Devices\ ADuCM410\examples\M410\_Adc\IAR\** folder.

Opening an example file allows compilation, programming, and debugging without any configuration changes from the user.

If creating a new IAR-based project, the following steps must be completed to run the [ADuCM410](https://www.analog.com/aducm410?doc=eval-aducm410qspz-410qsp1z-ug-1541.pdf) example programs properly:

- 1. From the **Project** menu, select **Options**.
- 2. Click the **General Options** category, and ensure the selected device is **Analog Devices ADuCM410** under the **Target** tab.

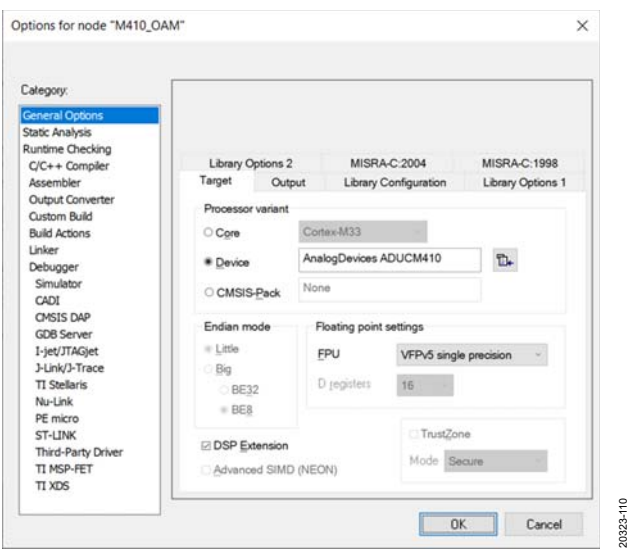

Figure 9. IAR Project Setting

20323-109

| <b>ARM Compiler</b><br>▽ | 1.6.0<br>0.1.0 | Cortex Microcontroller Software Interface Components<br>Unified Device Drivers compliant to CMSIS-Driver Specifications<br>Compiler Extensions for ARM Compiler 5 and ARM Compiler 6<br><b>Startup, System Setup</b><br>System Startup for ADuCM410 | ٠ |
|--------------------------|----------------|----------------------------------------------------------------------------------------------------|---|
|                          |                |                                                                                                    |   |
|                          |                |                                                                                                    |   |
|                          |                |                                                                                                    |   |
|                          |                |                                                                                                    |   |
|                          |                |                                                                                                    |   |
|                          |                |                                                                                                    |   |
|                          | 0.1.0          | Wake up timer low level library for ADuCM410                                                                                                    |   |
| ⊽                        | 0.1.0          | Watch dog timer low level library for ADuCM410                                                                                                    |   |
| ⊽                        | 0.1.0          | UART low level library for ADuCM410                                                                                                    |   |
|                          | 0.1.0          | General Purpose Timer low level library for ADuCM410                                                                                                    |   |
|                          | 0.1.0          | SPI interface low level library for ADuCM410                                                                                                    |   |
|                          | 0.1.0          | Power Management low level library for ADuCM410                                                                                                    |   |
|                          | 0.1.0          | Pulse Width Modulation low level library for ADuCM410                                                                                                    |   |
|                          | 0.1.0          | Programmable Logic Array low level library for ADuCM410                                                                                                    |   |
|                          | 0.1.0          | MDIO interface low level library for ADuCM410                                                                                                    |   |
| ⊽                        | 0.1.0          | External interrupt library for ADuCM410                                                                                                    |   |
|                          | 0.1.0          | I2C interface low level library for ADuCM410                                                                                                    |   |
| ⊽                        | 0.1.0          | GPIO low level library for ADuCM410                                                                                                    |   |
|                          | 0.1.0          | Flash controller low level library for ADuCM410                                                                                                    |   |
|                          | 0.1.0          | DMA low level library for ADuCM410                                                                                                    |   |
| ⊽                        | 0.1.0          | DAC low level library for ADuCM410                                                                                                    |   |
| ⊽                        | 0.1.0          | common file that required for all ADuCM410 projects                                                                                                    |   |
|                          | 0.1.0          | CRC low level library for ADuCM410                                                                                                    |   |
|                          | 0.1.0          | Analog Comparator low level library for ADuCM410                                                                                                    |   |
|                          | Description    |                                                                                                    |   |

<span id="page-8-3"></span>Figure 10. Peripheral Libraries

Rev. 0 | Page 9 of 20

3. After the ADuCM410 device is selected, click the **Library Configuration** tab. Ensure that all settings match those shown in [Figure 11.](#page-9-0) 

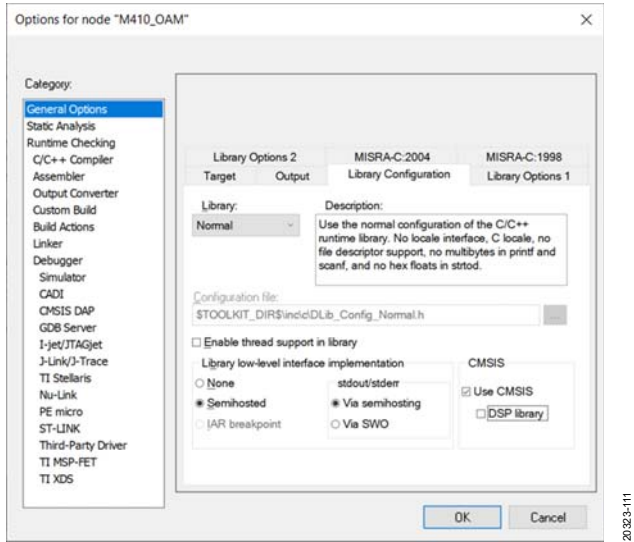

Figure 11. IAR Library Configuration

<span id="page-9-0"></span>4. Next, click **C/C++ Compiler**, and check that the directories match those shown in the **Additional include directories** box (see [Figure 12\)](#page-9-1).

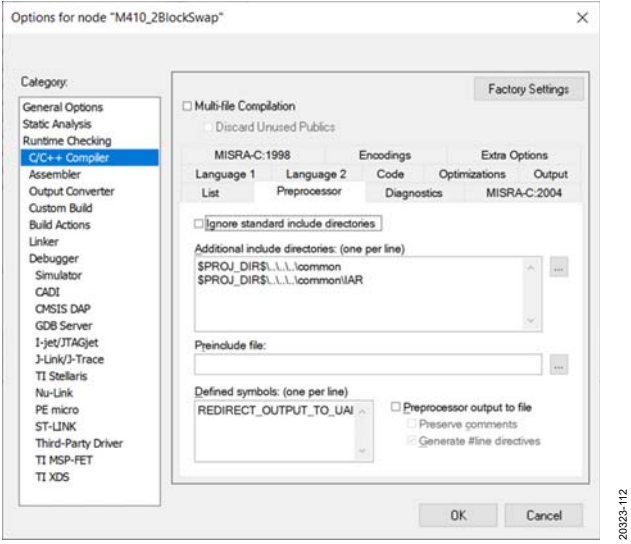

<span id="page-9-1"></span>Figure 12. **C/C++ Compiler** Setting

5. Next, click the **Linker** category, check the **Override default** box in the **Config** tab, and browse for the linker file under the **Linker configuration file** section, as shown in [Figure 13.](#page-9-2) 

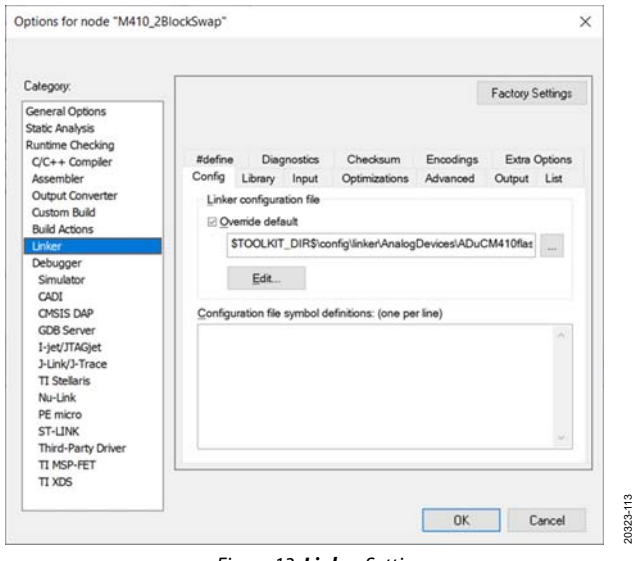

Figure 13. **Linker** Setting

20323-113

<span id="page-9-2"></span>6. Check the **Debugger** settings and ensure that all settings match those shown i[n Figure 14](#page-9-3) an[d Figure 15 i](#page-10-2)n the **Download** and **Setup** tabs.

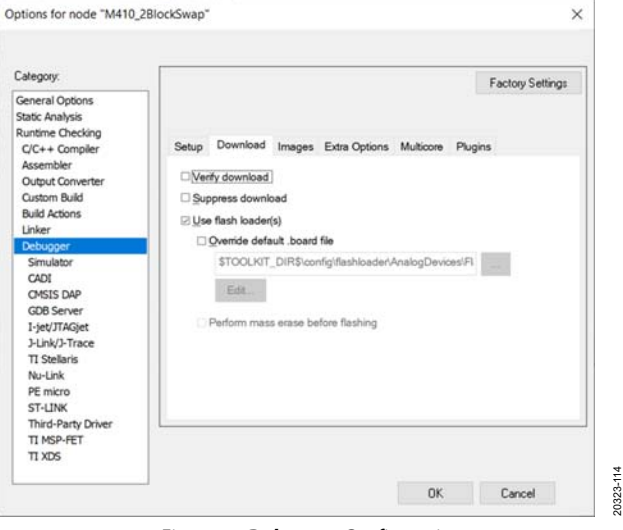

<span id="page-9-3"></span>Figure 14. **Debugger** Configuration

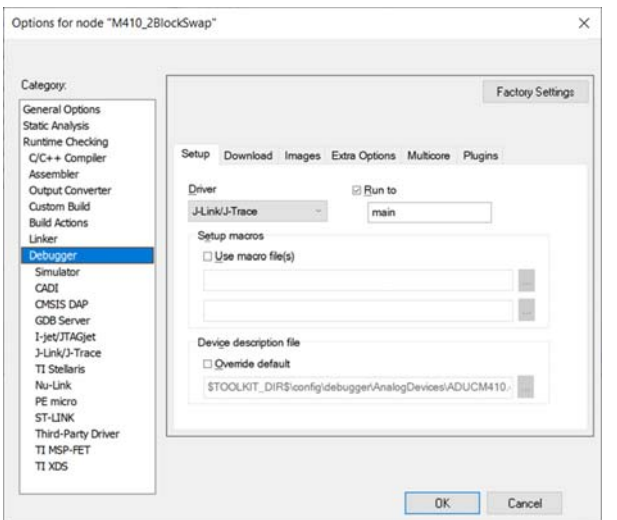

Figure 15. **J-Link/J-Trace** Selected in **Setup** Tab

<span id="page-10-2"></span>5. Check that the **J-Link/J-Trace** settings in the **Setup** tab match those as shown in [Figure 16.](#page-10-3)

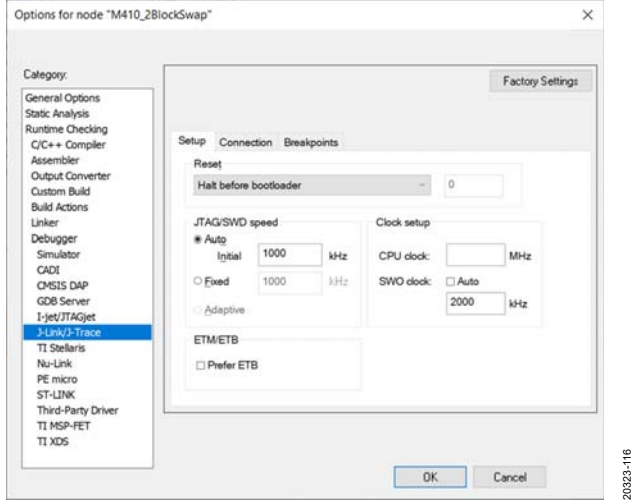

Figure 16. **J-Link/J-Trace** Settings

<span id="page-10-3"></span>6. Click **OK,** and the user can start configuring the example program for th[e ADuCM410 i](https://www.analog.com/aducm410?doc=eval-aducm410qspz-410qsp1z-ug-1541.pdf)n the IAR IDE.

#### <span id="page-10-0"></span>**mIDAS-LINK CONNECTOR—CONNECTING THE HARDWARE**

Use the following steps to connect the mIDAS-Link to the EVAL-ADUCM410QSPZ or EVAL-ADUCM410QSP1Z:

- 1. Connect the provided USB cable between the PC and the mIDAS-Link connector.
- 2. The yellow LED lights up on the mIDAS-Link to indicate the connection to the EVAL-ADUCM410QSPZ or EVAL-ADUCM410QSP1Z is initializing.
- 3. Install the driver for the ADuCM410. Driver installation details are included in a **.exe** file in the ADuCM410 installer.

After connecting the mIDAS-link hardware to the EVAL-ADUCM410QSPZ or EVAL-ADUCM410QSP1Z, the mIDAS-Link can be used in Keil μVision5 and IAR Embedded Workbench development.

[Table 4](#page-10-4) shows the mIDAS-Link pin configuration.

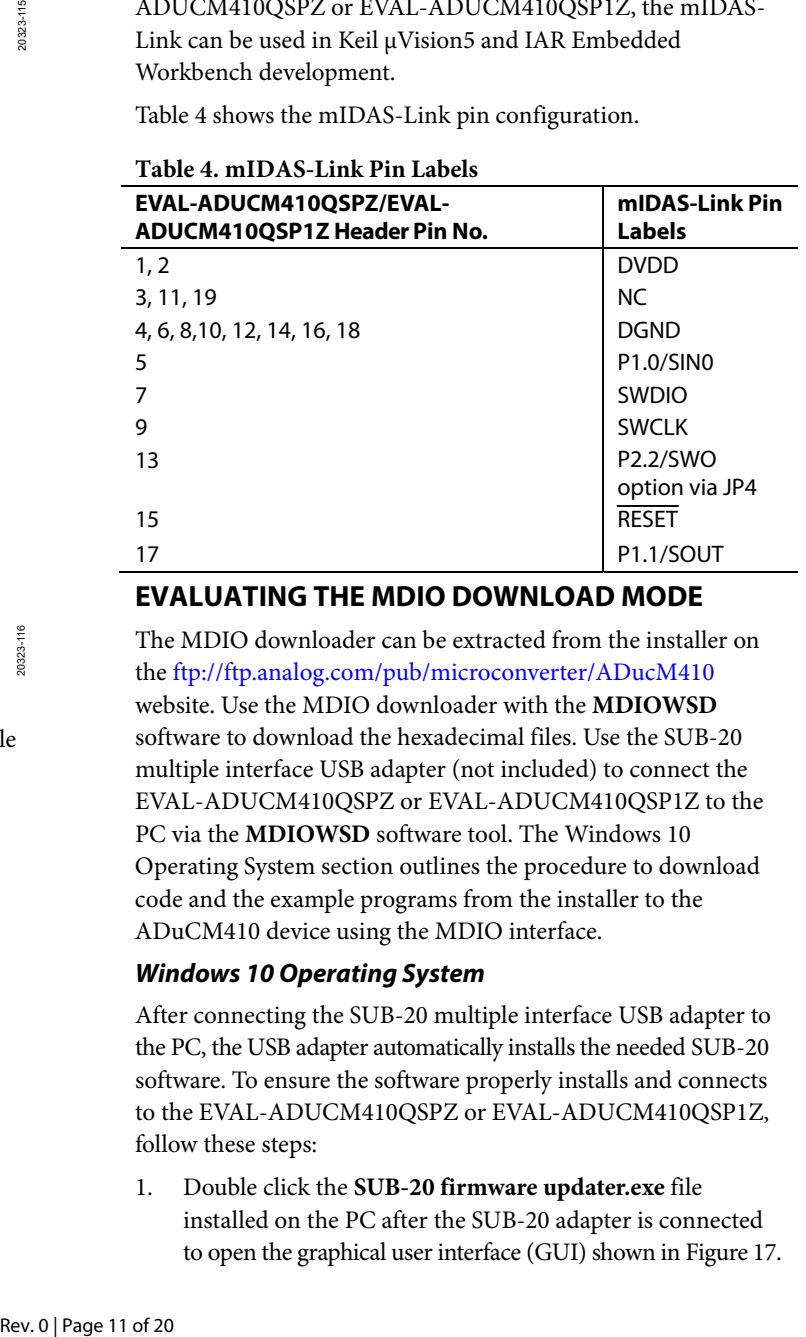

#### <span id="page-10-4"></span>**Table 4. mIDAS-Link Pin Labels**

#### <span id="page-10-1"></span>**EVALUATING THE MDIO DOWNLOAD MODE**

The MDIO downloader can be extracted from the installer on th[e ftp://ftp.analog.com/pub/microconverter/ADucM410](ftp://ftp.analog.com/pub/microconverter/ADucM410) website. Use the MDIO downloader with the **MDIOWSD** software to download the hexadecimal files. Use the SUB-20 multiple interface USB adapter (not included) to connect the EVAL-ADUCM410QSPZ or EVAL-ADUCM410QSP1Z to the PC via the **MDIOWSD** software tool. The [Windows 10](#page-10-5)  [Operating System s](#page-10-5)ection outlines the procedure to download code and the example programs from the installer to the ADuCM410 device using the MDIO interface.

#### <span id="page-10-5"></span>**Windows 10 Operating System**

After connecting the SUB-20 multiple interface USB adapter to the PC, the USB adapter automatically installs the needed SUB-20 software. To ensure the software properly installs and connects to the EVAL-ADUCM410QSPZ or EVAL-ADUCM410QSP1Z, follow these steps:

1. Double click the **SUB-20 firmware updater.exe** file installed on the PC after the SUB-20 adapter is connected to open the graphical user interface (GUI) shown i[n Figure 17.](#page-11-1) 

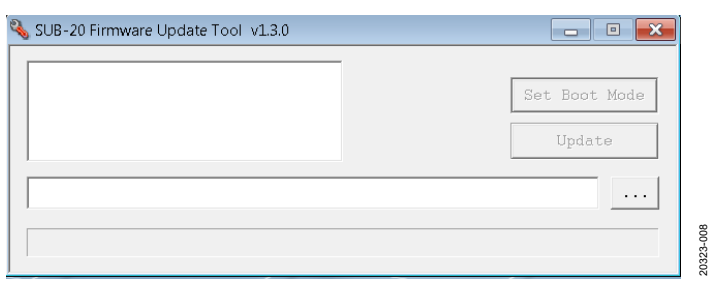

Figure 17. GUI for Updating the SUB-20 Firmware

- <span id="page-11-1"></span>2. For Windows® 10, [Figure 17](#page-11-1) may open automatically to update the SUB-20 adapter without having to double click the **SUB-20 firmware updater.exe** file. Click the **Update** button. For Windows 7 and earlier versions, users may not need to update the SUB-20 adapter.
- 3. After the adapter finishes updating, connect the pins on the SUB-20 board to the pins on the EVAL-ADUCM410QSPZ or EVAL-ADUCM410QSP1Z as described in [Table 5.](#page-11-2)
- 4. On the SUB-20 board, ensure that Pin J7 is set to 3.3 V, Pin JP1 to Pin JP4 and Pin JP5 are set to connect Header Pin 1 to Header Pin 2, and Pin JP6 is set to connect Header Pin 2 to Header Pin 3.
- 5. Connect the USB cable from the PC to the SUB-20 board and run **C:\ADuCM410…\SoftwareTools\MDIOWSD\ MDIOWSD.exe**. The GUI window then opens, as shown in [Figure 18.](#page-11-3)
- 6. Click the **Browse** button (see [Figure 18\)](#page-11-3), and navigate to the desired code to download.

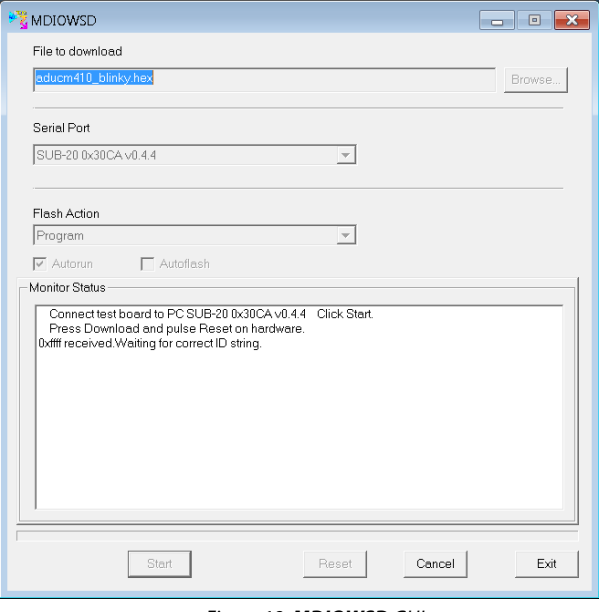

Figure 18. **MDIOWSD** GUI

<span id="page-11-3"></span>4. To download the code, select **Program and Verify** from **the Flash Action** box, click **Start**, and follow the instructions listed on the GUI.

#### <span id="page-11-2"></span>**Table 5. SUB-20 to EVAL-ADUCM410QSPZ/ EVAL-ADUCM410QSP1Z Pin Connection Guide**

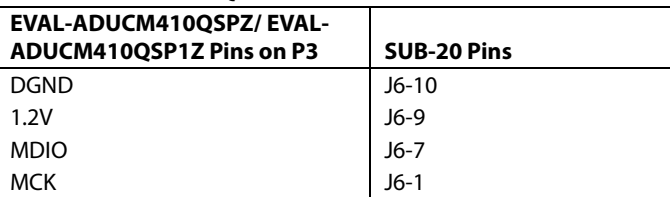

For more information about flash block switching and the MDIO, refer to th[e ADuCM410 hardware reference manual](https://www.analog.com/aducm410?doc=eval-aducm410qspz-410qsp1z-ug-1541.pdf)  [\(UG-1807\).](https://www.analog.com/aducm410?doc=eval-aducm410qspz-410qsp1z-ug-1541.pdf)

### <span id="page-11-0"></span>**EVALUATING THE I2 C DOWNLOAD MODE**

The I<sup>2</sup>C downloader can be extracted from the installer on the [ftp://ftp.analog.com/pub/microconverter/ADucM410 w](ftp://ftp.analog.com/pub/microconverter/ADucM410)ebsite. Use the I2 C downloader with the **M12CFTWSD** software to download the hexadecimal files. Use the on-board FTDI chip to interface with the device. The FTDI chip allows connectivity between the EVAL-ADUCM410QSPZ or EVAL-ADUCM410QSP1Z board and the PC via the **MI2CFTWSD** software tool. When the downloader is extracted, follow these steps:

- 1. On the EVAL-ADUCM410QSPZ or EVAL-ADUCM410QSP1Z, ensure JP7, JP8, JP9, and JP10 are shorted to use the on-board FTDI chip.
- 2. Open the **MI2CFTWSD** folder, and double click **MI2CFTWSD.exe**.
- 3. The GUI opens, as shown in [Figure 19.](#page-11-4)

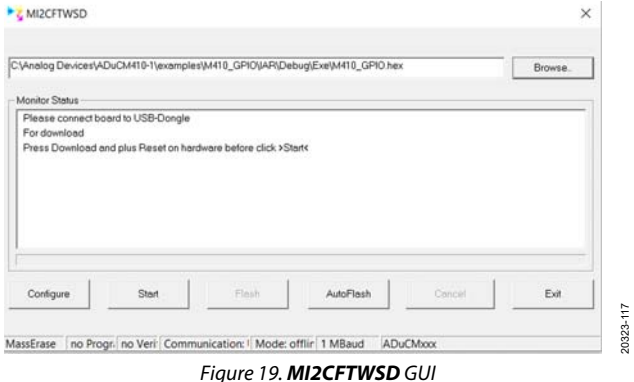

20323-117

<span id="page-11-4"></span>20323-009

4. Settings such as **Mass Erase** and **Program** can be found by clicking **Configure**, then the **Flash** tab. Select **Mass Erase** or **Program** as needed, and click **OK**.

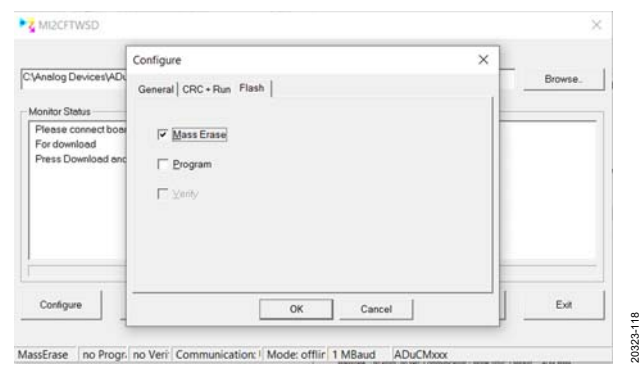

Figure 20. **Mass Erase** and **Program** Options in **MI2CFTWSD**

- 5. On the EVAL-ADUCM410QSPZ or EVAL-ADUCM410QSP1Z board, press the **SERIAL\_DOWNLOAD** button and pulse the **RESET** button to set up the device in I<sup>2</sup>C download mode.
- 6. Click the **Start** button in the **MI2CFTWSD** window. If the I 2 C connection is established, the status shows the [ADuCM410](https://www.analog.com/aducm410?doc=eval-aducm410qspz-410qsp1z-ug-1541.pdf) is connected, as shown i[n Figure 21.](#page-12-1)

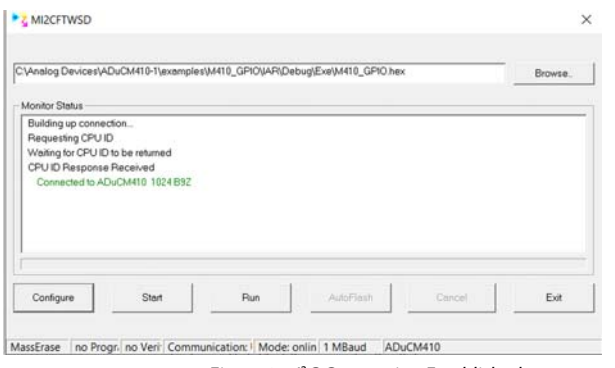

Figure 21. PC Connection Established

<span id="page-12-1"></span>7. After I2 C connection is established. Click the **Run** button and it automatically flashes the device and either mass erases or downloads the program, depending on the configuration that the user selected in Step 4. [Figure 22](#page-12-2)  shows an example of a complete mass erase on the device.

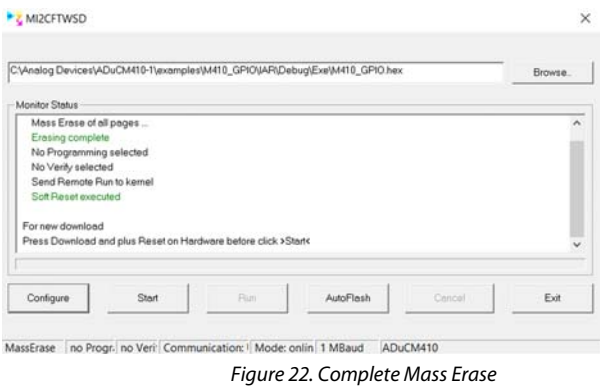

<span id="page-12-2"></span>8. Repeat Step 4 through Step 7 to select another option from the software tool.

### <span id="page-12-0"></span>**FLOATING-POINT UNIT ENABLE PROCEDURE**

The settings shown in the **Project** dropdown menu (se[e Figure 23\)](#page-12-3) are available on the Keil and IAR software tool environment. By default, the floating-point unit (FPU) is disabled after the settings are disabled. Code to enable and output the floatingpoint value is added in the **SystemInit** function in the **system\_ADuCM410.c** file. This file is located in the example program in the ADuCM410 installer folder named **M410\_FPU** (under the **Files** list i[n Figure 23\)](#page-12-3).

#### **Running the IAR FPU Program**

Perform the following steps before running the FPU example program in the IAR IDE software (downloaded from the provided IAR installer).

1. After opening the IAR IDE, click the **Project** dropdown menu and select **Options** (see [Figure 23\)](#page-12-3).

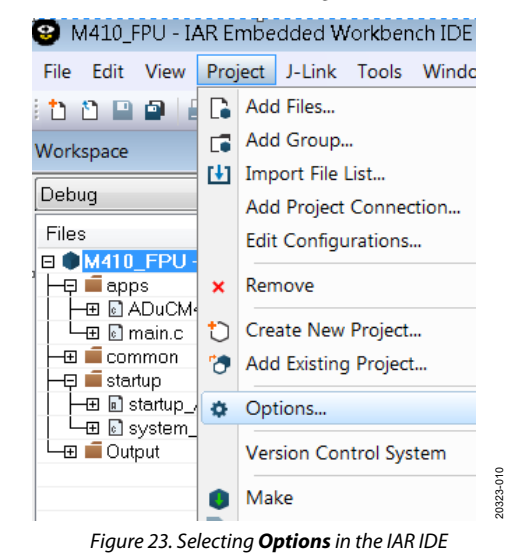

<span id="page-12-3"></span>2. From the **Category** section, click **General Options**. Then click the **Target** tab, and ensure the **FPU** box in the **Floating point settings** section is set to **VFPv5 single precision**, as shown i[n Figure 24.](#page-12-4) 

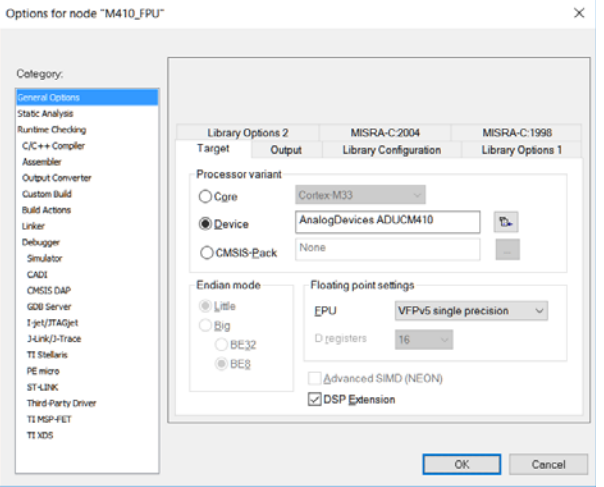

Figure 24. IAR IDE **General Options** 

20323-011

10323-01

<span id="page-12-4"></span>20323-120

 $\mathbb{R}$  $0323 -$ 

20323-119

3. After setting the **Floating point settings** options, run the FPU example program. Running the debug mode causes the **Output** section in the **Terminal I/O** window to display fractional values of the variables, as shown in [Figure 26.](#page-13-0) 

#### **Running the Keil FPU Program**

Perform the following steps before running the FPU example program from the Keil IDE (included on the [ADuCM410](https://www.analog.com/aducm410?doc=eval-aducm410qspz-410qsp1z-ug-1541.pdf) installer).

1. After opening the Keil IDE, click the **Flash** dropdown menu and select the **Configure Flash Tools** option (see [Figure 25\)](#page-13-1).

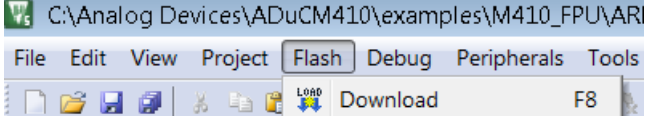

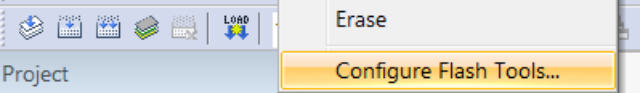

20323-013

10323-013

20323-012

20323-012

Figure 25. Keil **Flash** Dropdown Menu Options

<span id="page-13-1"></span>2. Selecting the **Configure Flash Tools** option opens the window shown i[n Figure 28.](#page-14-0) Click the **Target** tab, and ensure the **Floating Point Hardware** dropdown box is set to the **Single Precision** option, as shown in [Figure 28.](#page-14-0) 

| main.c X system ADuCM410.c ADuCM410.h<br>$\overline{\mathbf{v}}$               | Terminal I/O                              |               | $\blacktriangledown$ <b>4 X</b> Disassembly                                                                                   |
|--------------------------------------------------------------------------------|-------------------------------------------|---------------|----------------------------------------------------------------------------------------------------|
| ťοΙ                                                                            | Output                                    | Log file: Off | $\times$ $\blacksquare$<br>Goto<br>Memory<br>$\checkmark$                                                                     |
| #include "DioLib.h"<br>#include "ClkLib.h"                                     | $1 + 0.3 = 1.300000$<br>$-0.3 = 0.700000$ |               | Disassembly                                                                                                    |
|                                                                                | $* 0.3 - 0.300000$<br>$70.3 = 3.333333$   |               | LDR N<br>R0, [PC, #0x94]<br>0x3926: 0x4825<br>1.1111                                                                          |
| int main (void)<br>日                                                           |                                           |               | LDRB<br>0x3928: 0x7800<br>R0, [R0]<br>0x392a: 0xf050 0x0001<br>R0, R0, #1<br>ORRS.W                                           |
| float a, b;<br>float fPlus, fMinus, fMul, fDiv;                                |                                           |               | LDR N<br>0x392e: 0x4923<br>$R1.$ [PC, $#0x8c$ ]<br><b>College</b><br>$0 \times 3930:0 \times 7008$<br><b>STRB</b><br>R0, [R1] |
| WdtGo(false);                                                                  |                                           |               | $a = 1.0$ :<br>0x3932: 0xeeb7 0x0a00 VMOV.F32 S0. #1                                                                          |
| ClkSetup(&qClkSetup);                                                          |                                           |               | $b = 0.3$ :                                                                                                    |
| $INTT()$ ;<br>$SafetyWait()$ ;                                                 |                                           |               | 0x3936: 0xeddf 0x0a1f VLDR<br>S1, [PC, #124]<br>$fPlus = a + b$ :                                                             |
|                                                                                |                                           |               | 0x393a: 0xee30 0x1a20 VADD.F32 S2, S0, S1<br>fMinus = $a - b$ :                                                               |
| LED ON $()$ ;                                                                  |                                           |               | 0x393e: 0xee30 0x8a60 VSUB.F32 S16. S0. S1<br>$fMul = a * b$ :                                                                |
| $a = 1.0$ ;<br>$b = 0.3;$                                                      |                                           |               | 0x3942: 0xee60 0x8a20 VMUL.F32 S17, S0, S1<br>fDiv = $a \angle b$ :                                                           |
| $fPlus = a + b;$                                                               |                                           |               | 0x3946: 0xee80 0x9a20 VDIV.F32 S18. S0. S1                                                                                    |
| fMinus = $a - b$ ;<br>$fMul = a * b;$                                          |                                           |               | DEBUG MESSAGE(" $1 + 0.3 = \frac{\pi}{1}$ fPlus);<br>RO. S2<br>0x394a: 0xee11 0x0a10 VMOV                                     |
| $fDiv = a / b;$                                                                |                                           |               | 0x394e: 0xf000 0xf89f  BL<br>_aeabi f2d<br>a a la<br>R2, R0<br>$0 \times 3952$ : $0 \times 0002$<br>MOVS                      |
| DEBUG MESSAGE (" $1 + 0.3 = 1$ ", fp.                                          |                                           |               | 0x3954:0x000b<br>MOVS<br>$R3$ , $R1$<br>0x3956: 0x491a<br>LDR.N                                                               |
| DEBUG MESSAGE (" $1 - 0.3 = 1$ ", fm:<br>DEBUG MESSAGE ("1 $*$ 0.3 = $E$ ", fm |                                           |               | R1, [PC, #0x68]<br>$\sim 100$<br>LDR N<br>0x3958: 0x481a<br>R0, [PC, #0x68]<br>$\sim 100$                                     |
| DEBUG MESSAGE (" $1 / 0.3 = $f$ ", fD:                                         |                                           |               | 0x395a: 0xf000 0xf8bd BL<br>sprintf<br>$1 - 1 - 1$<br>DEBUG MESSAGE(" $1 + 0.3 = \%f$ ", $fPlus$ );                           |

Figure 26. IAR FPU Example Program Output

<span id="page-13-0"></span>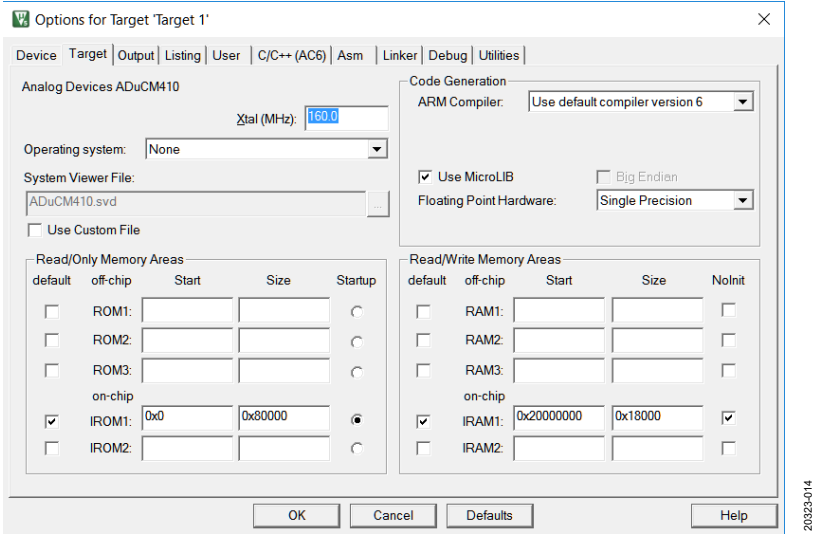

Figure 27. Keil General Options

code folder. In debug mode, the output **Disassembly** window displays fractional values of the variables, as shown in [Figure 29.](#page-14-1) 

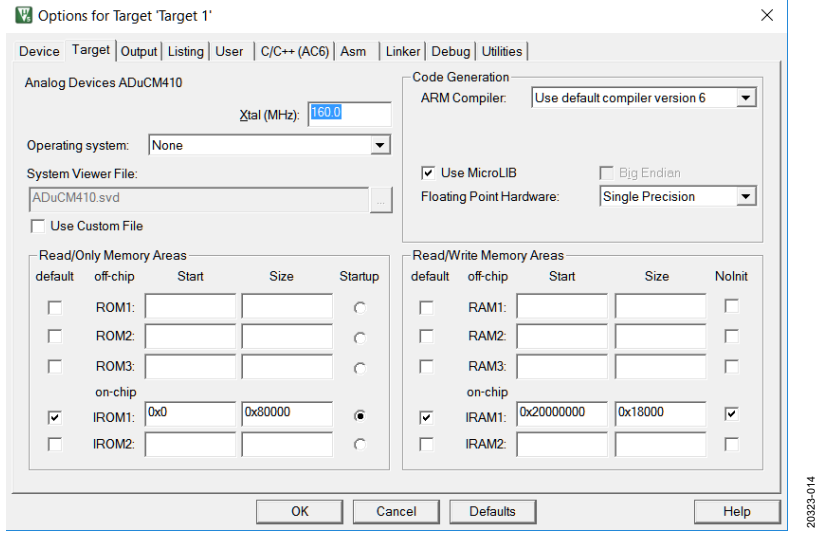

Figure 28. Keil General Options

<span id="page-14-0"></span>

|   | Disassembly             |    |                    |                      |                 |
|---|-------------------------|----|--------------------|----------------------|-----------------|
|   | 0x00000E1C 900D         |    | <b>STR</b>         | r0, [sp, #0x34]      |                 |
|   | 34:                     |    | $fPlus = a + b$ ;  |                      |                 |
|   | 0x00000E1E ED9D0A0E     |    | <b>LDC</b>         | p10, c0, [sp, #0x38] |                 |
|   | 0x00000E22 ED9D1A0D     |    | LDC                | p10, c1, [sp, #0x34] |                 |
|   | 0x00000E26 EE300A01     |    | CDP                | p10,#0x3,c0,c0,c1,#0 |                 |
|   | 0x00000E2A ED8D0A0C     |    | <b>STC</b>         | p10, c0, [sp, #0x30] |                 |
|   | 35:                     |    | fMinus = $a - b$ ; |                      |                 |
|   | 0x00000E2E ED9D0A0E     |    | <b>LDC</b>         | p10, c0, [sp, #0x38] |                 |
|   | 0x00000E32 ED9D1A0D     |    | LDC                | p10, c1, [sp, #0x34] |                 |
|   | 0x00000E36 EE300A41     |    | <b>CDP</b>         | p10,#0x3,c0,c0,c1,#2 |                 |
|   | 0x00000E3A ED8D0A0B     |    | <b>STC</b>         | p10, c0, [sp, #0x2c] |                 |
|   | 36:                     |    | $fMul = a * b;$    |                      |                 |
|   | 0x00000E3E ED9D0A0E     |    | LDC                | p10, c0, [sp, #0x38] |                 |
|   | 0x00000E42 ED9D1A0D LDC |    |                    | p10, c1, [sp, #0x34] |                 |
|   | 0x00000E46 EE200A01     |    | <b>CDP</b>         | p10,#0x2,c0,c0,c1,#0 |                 |
|   | 0x00000E4A ED8D0A0A     |    | <b>STC</b>         | p10, c0, [sp, #0x28] |                 |
|   | 37:                     |    | $fDiv = a / b$ :   |                      |                 |
|   | 38:                     |    |                    |                      |                 |
|   | 0x00000E4E ED9D0A0E     |    | LDC                | p10, c0, [sp, #0x38] |                 |
|   | 0x00000E52 ED9D1A0D     |    | <b>LDC</b>         | p10, c1, [sp, #0x34] |                 |
|   | 0x00000E56 EE800A01     |    | CDP                | p10,#0x8,c0,c0,c1,#0 |                 |
|   | 0x00000E5A ED8D0A09     |    | <b>STC</b>         | p10, c0, [sp, #0x24] |                 |
| ≺ |                         |    |                    |                      |                 |
|   | main.c                  | D. | common.c           | system ADuCM410.c    | startup_ADuCM41 |
|   | 31                      |    |                    |                      |                 |
|   | 32                      |    |                    |                      |                 |
|   |                         |    | $a = 1.0$ ;        |                      |                 |
|   | 33                      |    | $b = 0.3$          |                      |                 |
|   | 34                      |    | $fPlus = a + b$ ;  |                      |                 |
|   | 35                      |    | fMinus = $a - b$ ; |                      |                 |
| ▷ | 36                      |    | $fMul = a * b$     |                      |                 |
|   | 37                      |    | fDiv = a / $b$ ;   |                      |                 |
|   | no                      |    |                    |                      |                 |

<span id="page-14-1"></span>Figure 29. Keil FPU Example Program Output

#### <span id="page-15-0"></span>**SRAM MODE SETTINGS**

Configuration settings are available on the Keil and IAR software tool environments. To properly set up and test the static random access memory (SRAM) modes, go to the example projects located in the **M410\_SramMode** installer.

#### **IAR SRAM Mode**

Three file settings must be completed to configure the corresponding SRAM mode: **main.c**, **startup\_ADuCM410.s**, and **ADuCM410flash\_SramMode.icf**.

1. After the example program is opened from the IAR IDE, ensure that the macros shown in [Figure 30](#page-15-1) are set up and commented in to select the SRAM mode the linker file is operating in. The **M410\_SramMode** example code (see [Figure 31\)](#page-15-2) uses a linker file, the **ADuCM410flash\_ SramMode.icf** file (see [Figure 32\)](#page-15-3) placed in the **IAR** folder within the **SramMode** example program.

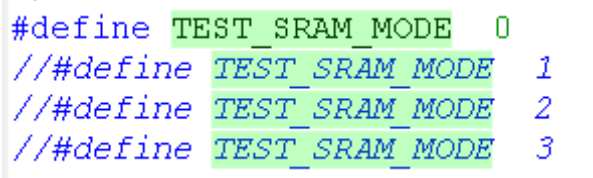

#### Figure 30. IAR SRAM Setup **main.c**

20323-016

10323-016

<span id="page-15-1"></span>5. Configure the macros shown in [Figure 30,](#page-15-1) [Figure 31,](#page-15-2) and [Figure 32 t](#page-15-3)o run the SRAM modes. Ensure the **main.c**, **startup\_ADuCM410.s**, and **ADuCM410flash\_SramMode.icf** macros are selected with the correct SRAM mode.

6. Users can select the desired **USER\_SRAM\_MODE** macro as shown i[n Figure 31 a](#page-15-2)n[d Figure 32.](#page-15-3) Users can also select the **TEST\_SRAM\_MODE** macro as shown i[n Figure 30.](#page-15-1)  By default, the example program is running in **TEST\_SRAM\_ MODE 0**. Ensure the **main.c** macro, which runs the debug mode, shows that the instruction SRAM (ISRAM) is placed in debug mode. If the ISRAM is in debug mode, the **Disassembly** window from the **View** menu bar displays the **isramTestFunc** with the 0x10000000 address (se[e Figure 33\)](#page-15-4).

20323-019

20323-019

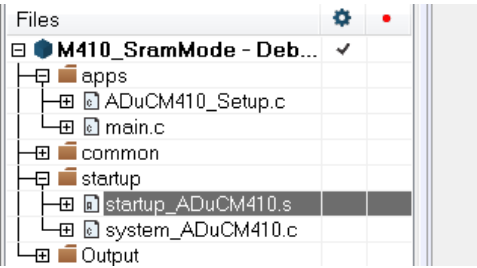

MODULE ?cstartup #define USER\_SRAM\_MODE 0 //#define USER SRAM MODE 1 //#define USER\_SRAM\_MODE 2 //#define USER SRAM MODE 3 20323-017 20323

Figure 31. IAR SRAM Setup **startup\_ADuCM410.s** SRAM Modes

<span id="page-15-2"></span>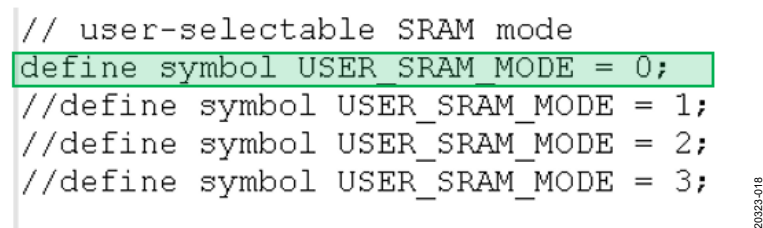

Figure 32. IAR SRAM Setup **ADuCM410flash\_SramMode.icf** Macros

<span id="page-15-4"></span><span id="page-15-3"></span>

| isramTestFunc:                             |                         |                      |          |  |  |
|--------------------------------------------|-------------------------|----------------------|----------|--|--|
| 0x10000000: 0x2000                         | MOVS.                   | $R0.$ #0             |          |  |  |
| 0x10000002:0xe004                          | B.N                     | 0x1000000e           |          |  |  |
| for(uint32 t $i=0; i<100000; i++)$ ;       |                         |                      |          |  |  |
| $0 \times 10000004$ : $0 \times 1049$ ADDS |                         | R1, R1, #1           |          |  |  |
| for(uint32 t $i=0; i<100000; i++)$ ;       |                         |                      |          |  |  |
| $0 \times 10000006: 0 \times 4a07$         | LDR.N                   | $R2$ , $[PC, #0x1c]$ | $\ldots$ |  |  |
| 0x10000008: 0x4291                         | <b>CMP</b>              | R1, R2               |          |  |  |
| $0x1000000a$ : $0xd3fb$                    | <b>EXAMPLE BOOT NET</b> | 0x10000004           |          |  |  |
| for(uint32 t i= $0; i<10; i++)$            |                         |                      |          |  |  |
| 0x1000000c: 0x1c40                         | ADDS.                   | R0. R0. #1           |          |  |  |
| for(uint32 t i= $0; i<10; i++)$            |                         |                      |          |  |  |
| 0x1000000e: 0x280a                         | CMP.                    | RO. #10              | $\cdots$ |  |  |
| 0x10000010: 0xd207                         | BCS.N                   | 0x10000022           |          |  |  |
| LED TOGGLE $()$ :                          |                         |                      |          |  |  |

Figure 33. IAR SRAM Output at Mode 0

#### **Keil SRAM Mode**

Several **.sct** and **.s** files from the example program allow users to select the desired SRAM: **M410\_SramModeX.sct** and **SetSramModeX.s**. The X in the file name specifies mode number (0 to 3) for the SRAM.

- 1. After the example program is opened from the Keil IDE, the files located in the same folder are shown. Ensure that the **.sct** and **.s** files from the example folder (se[e Figure 34\)](#page-16-0) are used with the corresponding SRAM mode being tested.
	- M410\_SramMode.uvprojx
	- လြန္ပါတီ M410 SramMode0.sct
	- M410 SramMode1.sct
	- ္တာ M410\_SramMode2.sct
	- လြန္ပါတီ M410\_SramMode3.sct
	- $\Box$  SetSramMode0.s
	- $\Box$  SetSramMode1.s
	- $\Box$  SetSramMode2.s
	- $\Box$  SetSramMode3.s

<span id="page-16-0"></span>Figure 34. SRAM Mode **.sct** and **.s** Files

20323-020

20323-020

7. By default, the **M410\_SramMode** macro uses SRAM Mode 0. The **SetSramMode0.s** assembly file is added to the subdirectory shown i[n Figure 35.](#page-16-1) Specify which SRAM mode to test in the **main.c** file. By default, SRAM Mode 0 is tested (se[e Figure 36\)](#page-16-2).

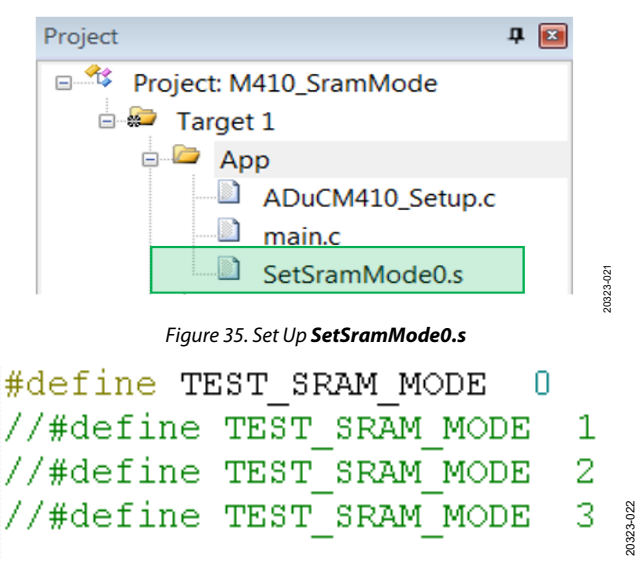

#### <span id="page-16-1"></span>Figure 36. Set Up **M410\_SramMode0.sct**

- <span id="page-16-2"></span>8. After following Step 1 and Step 2, proceed to set up the **.sct** file located in **Flash** > **Configure Flash Tools** > **Linker**. Refer t[o Figure 37](#page-17-0) to check the settings circled in green are correct and that the correct scatter file is chosen (based on the SRAM mode configuration).
- 9. Running the settings i[n Figure 38 s](#page-17-1)hows that the ISRAM is placed in debug mode via the **Disassembly** window.

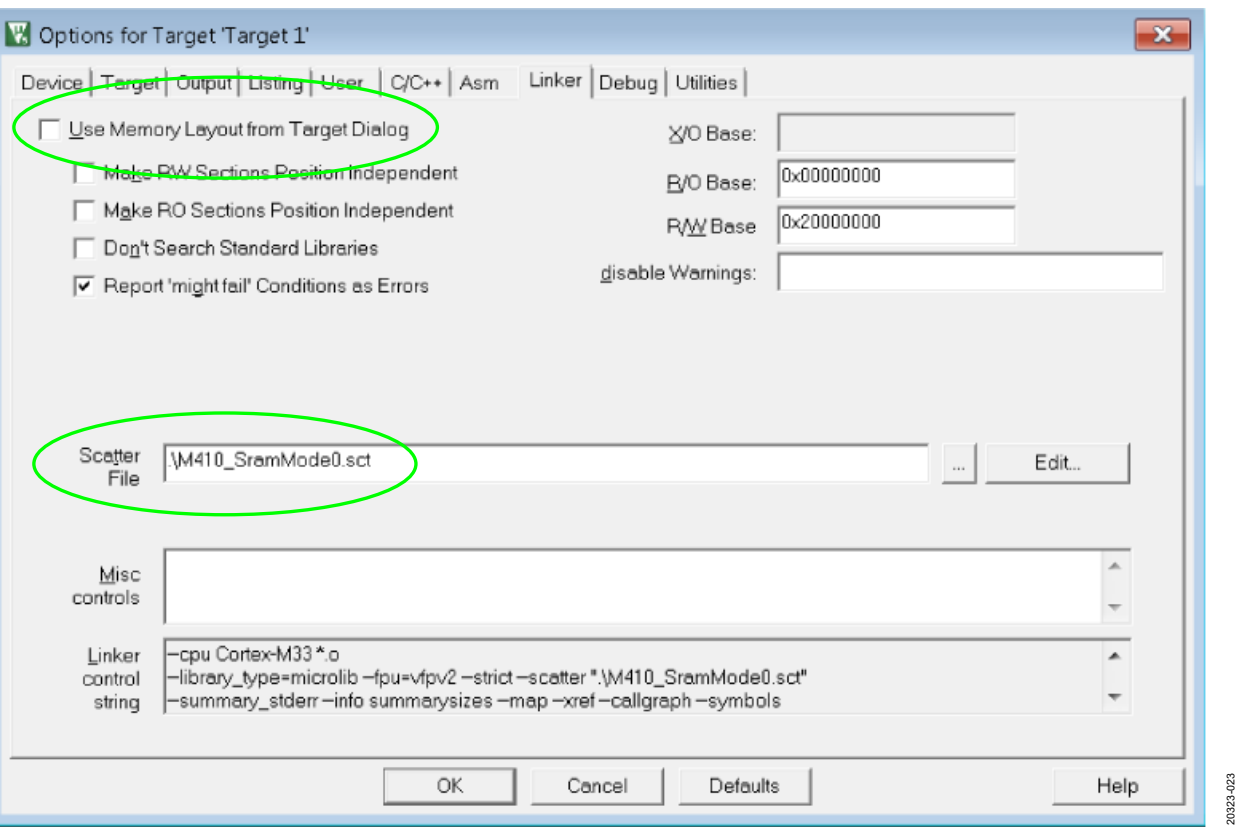

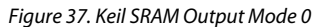

<span id="page-17-1"></span><span id="page-17-0"></span>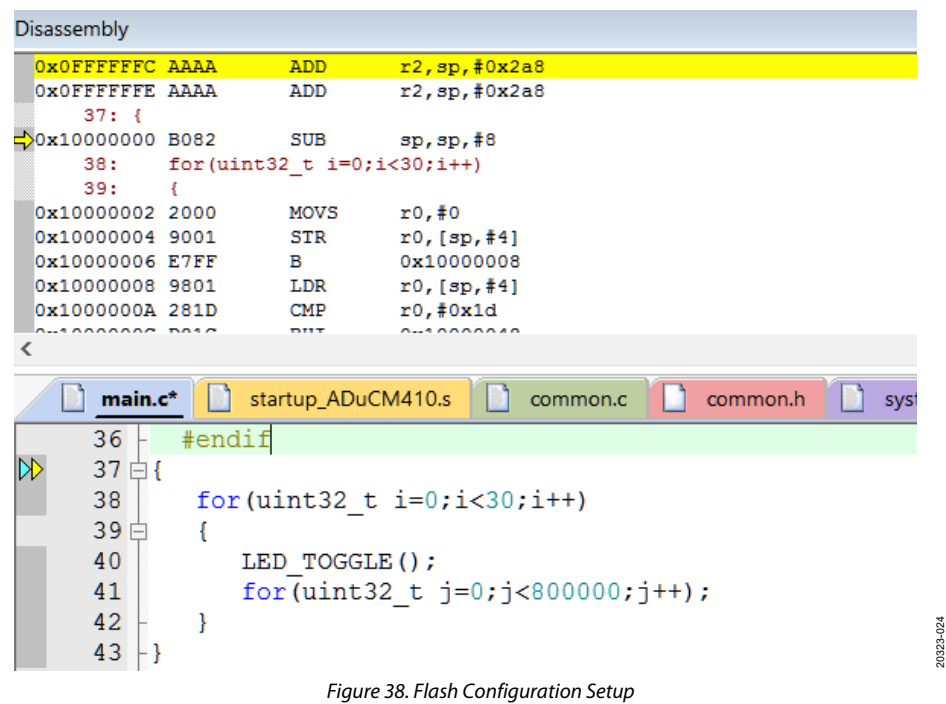

## <span id="page-18-0"></span>SAFE CODE DEBUGGING/DEVELOPMENT RECOMMENDATIONS

The ADuCM410 code development and programming tools are similar or identical to those used on other Analog Devices microcontroller devices and to microcontrollers from other companies. Care must be taken to ensure the device can be reprogrammed to avoid lockup situations. In a lockup, the connection to the [ADuCM410](https://www.analog.com/aducm410?doc=eval-aducm410qspz-410qsp1z-ug-1541.pdf) via programming/debug tools is no longer possible.

This section lists scenarios that can cause lockup situations. If a lockup situation occurs, recommendations are provided to recover a device.

#### <span id="page-18-1"></span>**SCENARIOS THAT CAUSE DEVICE LOCKUPS**

#### **Page 0 Checksum Error**

Address 0x1FFC contains a 32-bit checksum for Flash Page 0.

The on-chip kernel performs a checksum on Page 0 excluding 0x1FFC to 0x1FFF. If the kernel result does not match the value at 0x1FFC or if 0x1FFC value is not 0xFFFFFFFF, the kernel detects corruption of Page 0 and does not exit to user code, resulting in a device lockup. See the [ADuCM410 hardware](https://www.analog.com/aducm410?doc=eval-aducm410qspz-410qsp1z-ug-1541.pdf)  [reference manual \(UG-1807\) f](https://www.analog.com/aducm410?doc=eval-aducm410qspz-410qsp1z-ug-1541.pdf)or information about an integrity check of the internal Flash Page 0 by the on-chip kernel.

To recover from this situation, mass erase the device via the downloader tool (I<sup>2</sup>C or MDIO), and ensure the user source code sets Flash Address 0x01FFC = 0xFFFFFFFF.

The example code for the ADuCM410 configures Flash Address  $0x01FFC = 0xFFFFFFFF.$ 

See **page0\_checksum** in the **system\_ADuCM410.c** file.

#### **User Flash Pages—Corruption of Reserved Locations**

The top six 32-bit locations of each flash block are reserved, and care must be taken not to overwrite these locations. The flash signature for each block and the write protection settings are stored in these six locations. See th[e ADuCM410 Hardware](https://www.analog.com/aducm410?doc=eval-aducm410qspz-410qsp1z-ug-1541.pdf)  [Reference Manual f](https://www.analog.com/aducm410?doc=eval-aducm410qspz-410qsp1z-ug-1541.pdf)or information about flash user space organization.

Ensure the top 32-bit location in each flash page is reserved.

See the example programs included in the installer for details.

#### **Unexpected Resets**

Unexpected watchdog resets, software resets, power-on resets, or external resets can cause debug/programming sessions to end abruptly because these resets break the SWD interface between the J-Link and the Cortex core.

If the user source code results in regular resets, try mass erasing the user flash via the downloader and restart the debug session.

#### **Power Saving Modes**

If the user code puts the Cortex core into a power-down state, the power-down causes issues after a power cycle for the debug tools that use the SWD interface. Tools like J-Link require the Cortex core to be fully active.

#### **Keil CMSIS Pack**

For Keil μVision users only, ensure Keil CMSIS pack Version 1.4.0 or later is being used.

#### <span id="page-18-2"></span>**RECOVERING LOCKED UP DEVICES**

Mass erase the device via either the MDIO or I<sup>2</sup>C downloader tool.

### <span id="page-19-0"></span>PROGRAMMABLE LOGIC ARRAY (PLA) TOOL

The ADuCM410 integrates a PLA that consists of two independent but interconnected PLA blocks. Each block consists of 16 elements, giving a total of 32 elements listed from Element 0 to Element 31. The PLA tool is a graphical tool that allows easy configuration of the PLA. The PLA tool can be found on the ADuCM410 installer, under the **Tools** folder. With the PLA tool, the correct output value is determined after all the options from the tool is properly selected.

### <span id="page-19-1"></span>**CONFIGURING THE GATES AND OUTPUT**

PLA elements contains a two-input lookup table that can be configured to generate logic output function based on the two inputs and flip flop in the PLA, as shown i[n Figure 39.](#page-19-2) Each

PLA element in a block can be connected to other elements in the same block by configuring the output of Mux 0 and Mux 1.

The user can select respective inputs that correspond to the PLA\_ELEMx register bits. See the ADuCM410 Hardware [Reference Manual f](https://www.analog.com/aducm410?doc=eval-aducm410qspz-410qsp1z-ug-1541.pdf)or a complete list of possible connections for the element GPIO input/output, and for the lookup table configuration in the PLA.

After the inputs are selected from the GUI, ensure that the **BLOCK**, **ELEMENT**, and **LOOK UP TABLE** options are selected in the top right portion of the tool. Click the **ENTER** button to generate the output of PLA (see [Figure 39\)](#page-19-2).

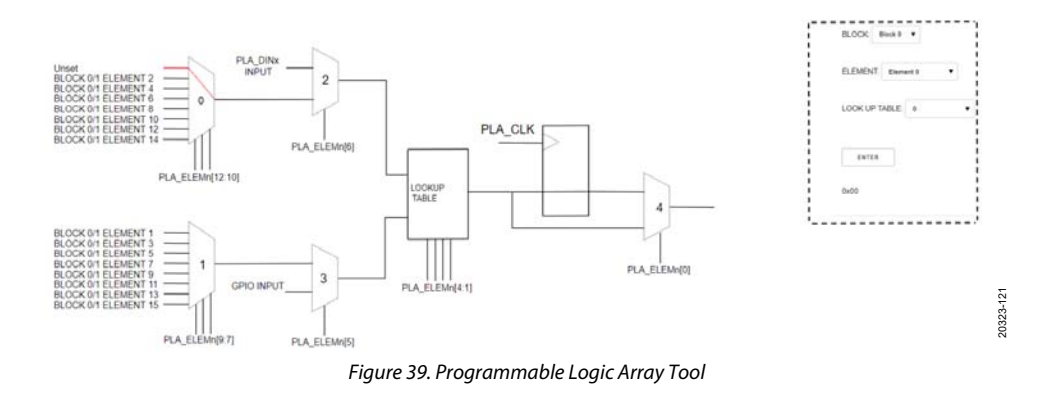

<span id="page-19-2"></span>I 2 C refers to a communications protocol originally developed by Philips Semiconductors (now NXP Semiconductors).

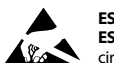

#### **ESD Caution**

**ESD (electrostatic discharge) sensitive device**. Charged devices and circuit boards can discharge without detection. Although this product features patented or proprietary protection circuitry, damage may occur on devices subjected to high energy ESD. Therefore, proper ESD precautions should be taken to avoid performance degradation or loss of functionality.

#### **Legal Terms and Conditions**

By using the evaluation board discussed herein (together with any tools, components documentation or support materials, the "Evaluation Board"), you are agreeing to be bound by the terms and conditions set forth below ("Agreement") unless you have purchased the Evaluation Board, in which case the Analog Devices Standard Terms and Conditions of Sale shall govern. Do not use the Evaluation Board until you have read and agreed to the Agreement. Your use of the Evaluation Board shall signify your acceptance of the Agreement. This Agreement is made by and between you ("Customer") and Analog Devices, Inc. ("ADI"), with its principal place of business at One Technology Way, Norwood, MA 02062, USA. Subject to the terms and conditions of the Agreement, ADI hereby grants to Customer a free, limited, personal, temporary, non-exclusive, non-sublicensable, non-transferable license to use the Evaluation Board FOR EVALUATION PURPOSES ONLY. Customer understands and agrees that the Evaluation Board is provided for the sole and exclusive purpose referenced above, and agrees not to use the Evaluation Board for any other purpose. Furthermore, the license granted is expressly made subject to the following additional limitations: Customer shall not (i) rent, lease, display, sell, transfer, assign, sublicense, or distribute the Evaluation Board; and (ii) permit any Third Party to access the Evaluation Board. As used herein, the term "Third Party" includes any entity other than ADI, Customer, their employees, affiliates and in-house consultants. The Evaluation Board is NOT sold to Customer; all rights not expressly granted herein, including ownership of the Evaluation Board, are reserved by ADI. CONFIDENTIALITY. This Agreement and the Evaluation Board shall all be considered the confidential and proprietary information of ADI. Customer may not disclose or transfer any portion of the Evaluation Board to any other party for any reason. Upon discontinuation of use of the Evaluation Board or termination of this Agreement, Customer agrees to<br>promptly retum the Ev occurred damages or any modifications or alterations it makes to the Evaluation Board, including but not limited to soldering or any other activity that affects the material content of the Evaluation Board. Modifications to the Evaluation Board must comply with applicable law, including but not limited to the RoHS Directive. TERMINATION. ADI may terminate this Agreement at any time upon giving written notice to Customer. Customer agrees to return to ADI the Evaluation Board at that time. LIMITATION OF LIABILITY. THE EVALUATION BOARD PROVIDED HEREUNDER IS PROVIDED "AS IS" AND ADI MAKES NO WARRANTIES OR REPRESENTATIONS OF ANY KIND WITH RESPECT TO IT. ADI SPECIFICALLY DISCLAIMS ANY REPRESENTATIONS, ENDORSEMENTS, GUARANTEES, OR WARRANTIES, EXPRESS OR IMPLIED, RELATED TO THE EVALUATION BOARD INCLUDING, BUT NOT LIMITED TO, THE IMPLIED WARRANTY OF MERCHANTABILITY, TITLE, FITNESS FOR A PARTICULAR PURPOSE OR NONINFRINGEMENT OF INTELLECTUAL PROPERTY RIGHTS. IN NO EVENT WILL ADI AND ITS LICENSORS BE LIABLE FOR ANY INCIDENTAL, SPECIAL, INDIRECT, OR CONSEQUENTIAL DAMAGES RESULTING FROM CUSTOMER'S POSSESSION OR USE OF THE EVALUATION BOARD, INCLUDING BUT NOT LIMITED TO LOST PROFITS, DELAY COSTS, LABOR COSTS OR LOSS OF GOODWILL. ADI'S TOTAL LIABILITY FROM ANY AND ALL CAUSES SHALL BE LIMITED TO THE AMOUNT OF ONE HUNDRED US DOLLARS (\$100.00). EXPORT. Customer agrees that it will not directly or indirectly export the Evaluation Board to another country, and that it will comply with all applicable United States federal laws and regulations relating to exports. GOVERNING LAW. This Agreement shall be governed by and construed in accordance with the substantive laws of the Commonwealth of Massachusetts (excluding conflict of law rules). Any legal action regarding this Agreement will be heard in the state or federal courts having jurisdiction in Suffolk County, Massachusetts, and Customer hereby submits to the personal jurisdiction and venue of such courts. The United Nations Convention on Contracts for the International Sale of Goods shall not apply to this Agreement and is expressly disclaimed.

**©2020 Analog Devices, Inc. All rights reserved. Trademarks and registered trademarks are the property of their respective owners. UG20323-9/20(0)** 

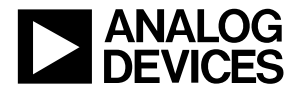

www.analog.com

Rev. 0 | Page 20 of 20